# **PowerSchool Parent Portal**

# **Logging In**

Go to the PowerSchool web site at powerschool.blackgold.ca or follow the link on the school webpage at esbchs.blackgold.ca.

Key in your User Name and Password and click on the **Submit** button.

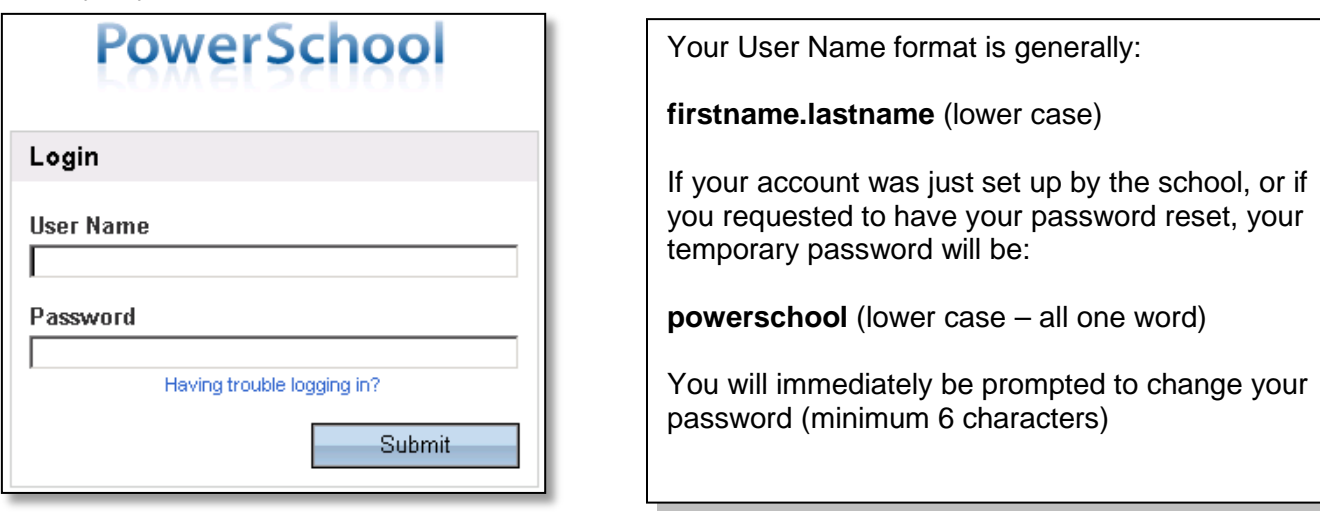

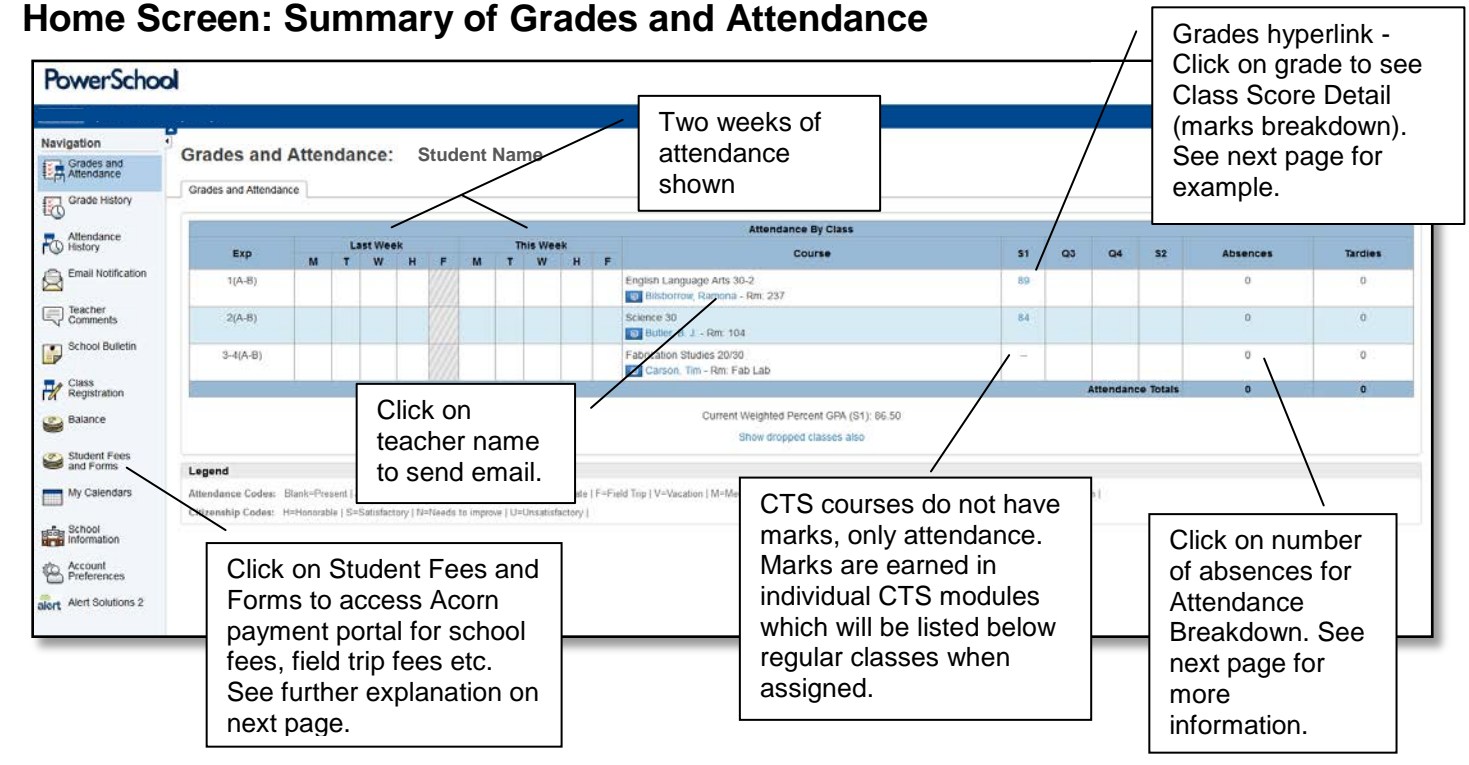

At the midterm point for each semester (mid-November for Semester 1 and mid-April for Semester 2), a midterm mark will be stored. The first term for Semester 1 is stored as Q1 and Q3 shows the first term for Semester 2. After these marks have been stored, the current cumulative mark will be visible under S1 or Q2 for Semester 1; current cumulative mark for semester 2 after midpoint will be under S2 or Q4.

# **Breakdown of Marks (Class Score Detail)**

This is a sample of the breakdown of the marks (Class Score Detail) which was accessed from the grades hyperlink on the main *Grades and Attendance* page.

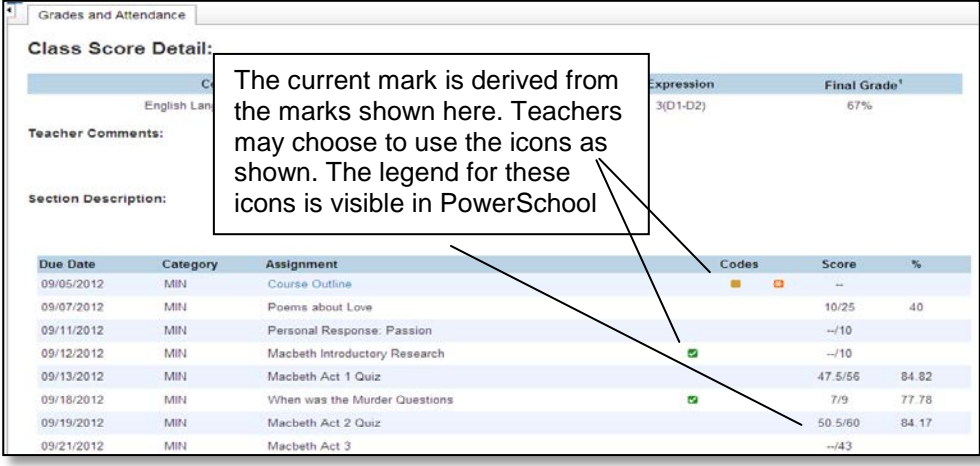

## **Accessing historical marks information for Semester 1 during Semester 2**

The default view for Grades and Attendance is always the current semester. To access marks from Semester 1 once Semester 2 starts (after February 1), go to Grade History from the navigation bar on the left and scroll to the bottom of the page to look at the box titled S1. These are the final marks for the courses in Semester 1. The other box titles reflect the following marks: Q1=end of term 1 mark, Q2=end of term 2 mark, G1=PAT exam marks, E1=Final class exam mark or diploma exam mark.

### **Breakdown of Attendance**

If there are numbers under the *Absences* column, click on the number to view dates and attendance codes. 'M' is excused for medical/illness; 'A' is excused for non-medical reasons; 'U' is an unexcused absence (skip). If any absence codes are incorrect, please call the school to have them corrected.

### **Student Fees and Forms (portal for online payments)**

You will be able to pay for any fees or fines that your child has incurred including lost books, field trip/school trip fees, transportation fees, order a yearbook or pay for specific fees or items for a class, e.g. mechanics coveralls. If you have large outstanding amounts such as a school trip that you are paying in installments and you need to pay for another item, go into View Cart and you can temporarily remove these larger items from your cart to ensure you are only paying for the items you require at that time. Call the school if you require assistance.

### **Requesting Email Notifications**

Click the *Email Notification* button on the navigation bar, at the left of each screen, to select the types of reports you would like to receive by email and to schedule how often the reports will be sent.

Parents can choose to receive the following reports:

- $\triangleright$  Summary of current grades and attendance;
- Detailed reports showing all assignment scores for each class;
- $\triangleright$  Detailed report of attendance;
- $\triangleright$  School Announcements (select frequency of 'Daily' to receive these every day)

### **PowerSchool Mobile App**

There is an iPhone app and an Android app for PowerSchool. You will be prompted for the district code for Black Gold Regional Schools: T C D S

If you have any questions or if you require further information, please contact **Kim Robinson** at 780.929.1335 or email **kim.robinson@blackgold.ca.**